# **Digital Advertising Specifications**

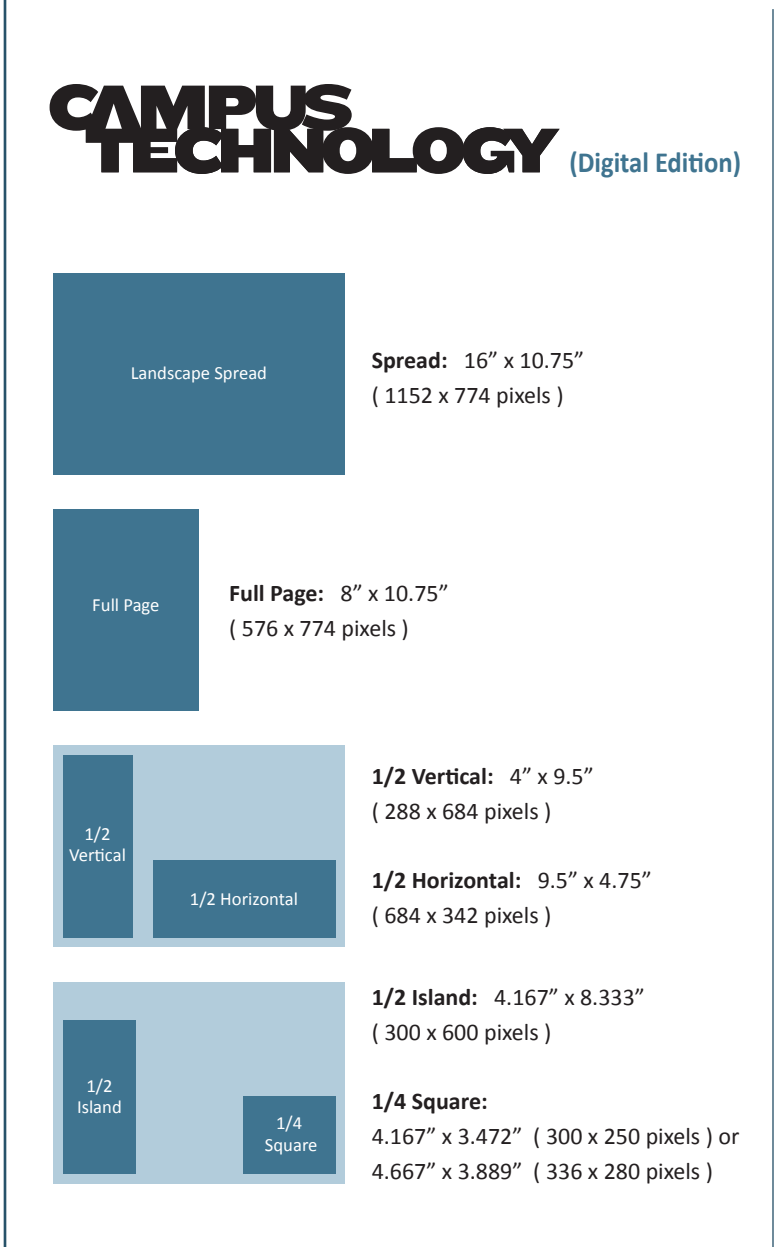

#### **\* Please note that all submiƩ ed ads must include URL. AddiƟ onal URLs must include Hyperlink placement**   $in$ **structions.**

### $Q$  Acceptable File Formats

PDFs are strongly encouraged. Hi-res Illustrator EPS files are also accepted. Ads requiring work to be done by us will incur an additional charge. Ad materials are stored for one year and then deleted.

#### **Preparing native files for printable PDFs:**

- Multiple pages need to be submitted as single page files.
- Artwork must be CMYK, minimum 300 dpi.
- Files must be flattened (no layers or transparencies).
- Set bleeds 1/8" beyond trim.
- DO NOT use stylized fonts.
- Embed all fonts.
- Overall density of CMYK colors cannot exceed 300%.
- Set trim marks with a 12-point offset so the marks don't overlap the bleed.

#### **Preparing native files for printable Illustrator EPS:**

- Artwork must be CMYK, minimum 300 dpi.
- Files must be flattened (no layers).
- Set bleeds 1/8" beyond trim.
- Fonts must be embedded or converted to outlines.
- Overall density of CMYK colors cannot exceed 300%.
- Set trim marks so they don't overlap the bleed.

# **O** Submitting Digital Files

Use file names that include the magazine title, issue date, and project name. Ads can be submitted via FTP, a file-sharing service such as Dropbox, or an email to the Production Coordinator.

# x**Uploading to FTP**

It's important that the file is placed in the proper directory. All uploads should be followed by a confirmation phone call or email to the Production Coordinator.

Host: ftp://ads.1105media.com **User ID:** 1105user Password: 1105pass **Directory:** /1105external/production/[magazine title]

**Tip:** You'll need file-sharing software to upload to FTP. One of the most user-friendly free programs for Mac and PC is FileZilla:

#### **FileZilla Instructions:**

- 1. To install, go to https://filezilla-project.org and click on Download FileZilla Client.
- 2. Open FileZilla and enter Host, User Name, Password, and Port 21.
- 3. Click on the Quick Connect button at upper right.
- 4. In the Local Site window on the left, locate and click on the source folder containing the file to be uploaded. Your file will appear in the Filename window below.
- 5. In the window on the right, click on the 1105external folder, click on the production folder, and locate the folder for the magazine.
- 6. Select your file in the Filename window on the left, and drag it to the magazine folder on the right.

### x**AddiƟ onal AdverƟ sing Resources**

https://1105media.com/pages/ad-specs

# **IIO5MEDIA**